# MANUAL PAGO EN LÍNEA ICECC

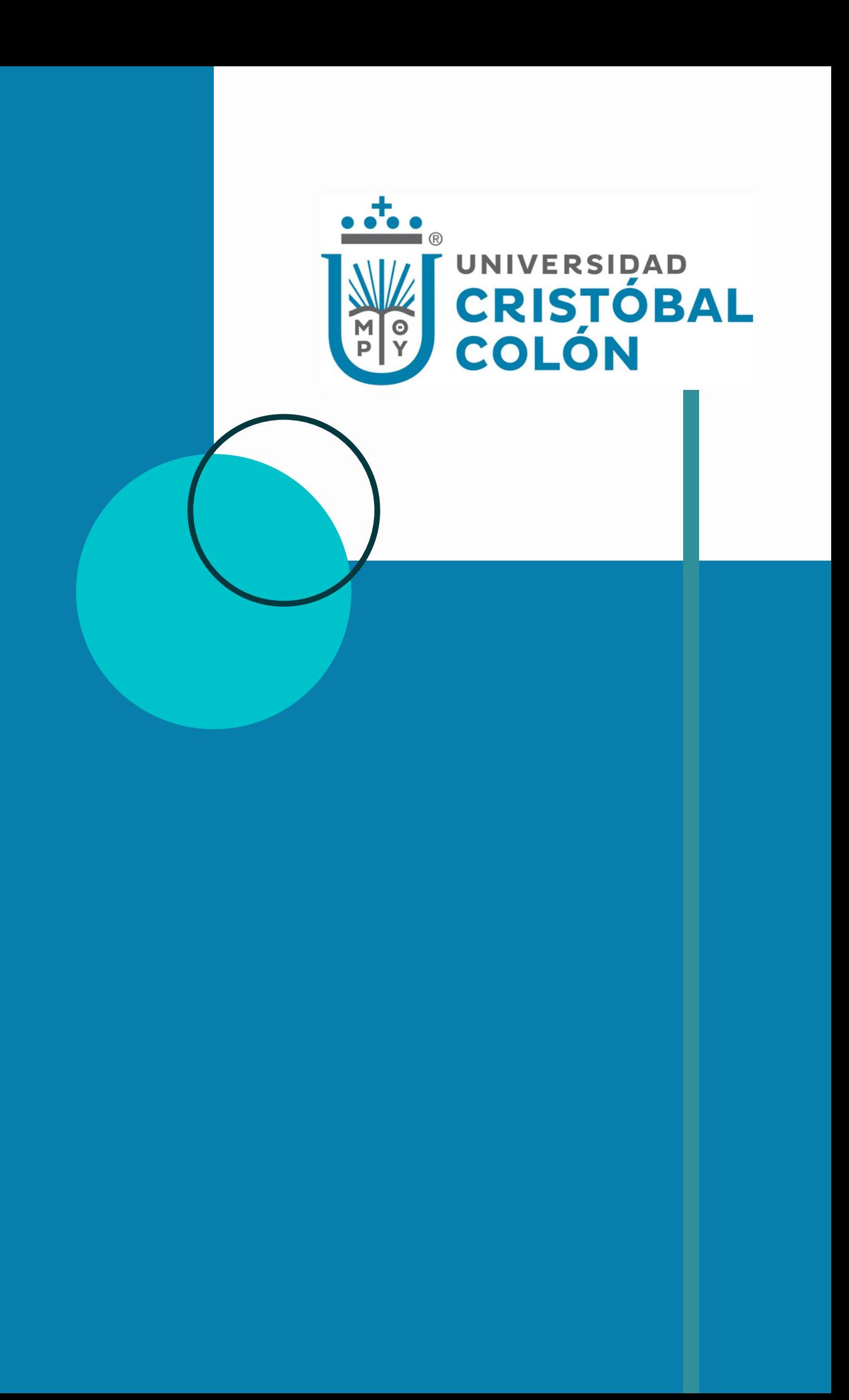

 $1/2$ 

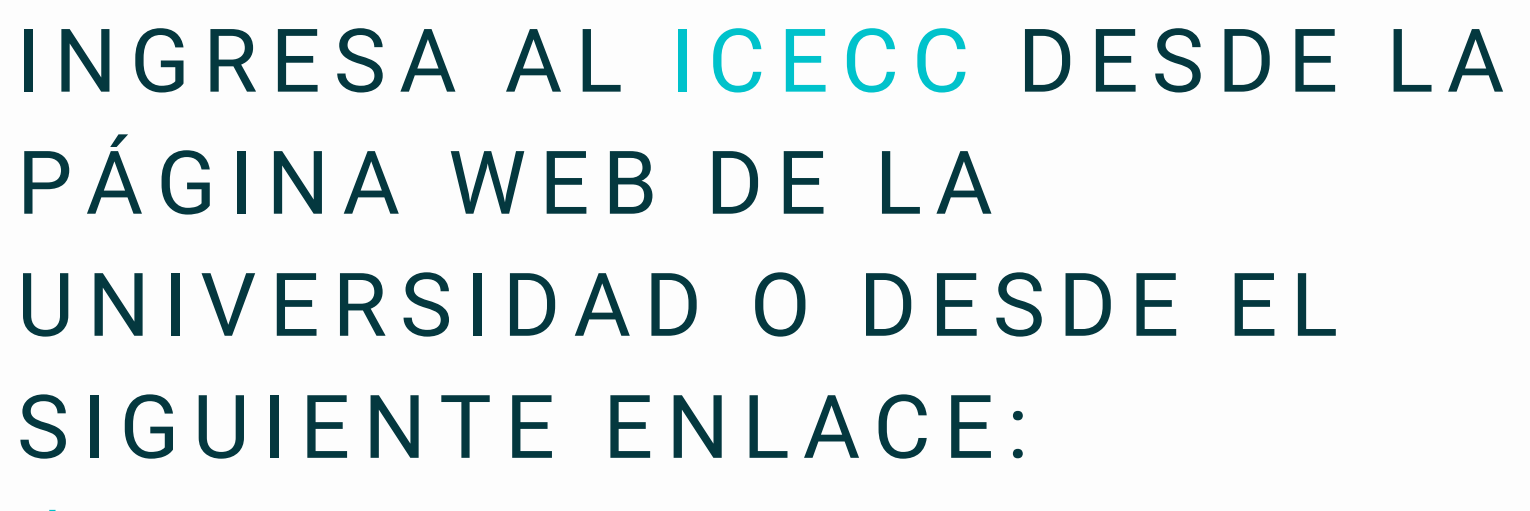

https://servicios.ver.ucc.[m](https://servicios.ver.ucc.mx/icecc/)x/icecc/

**CENTRO DE ESTUDIOS CRISTÓBAL COLÓN, A.C.** 

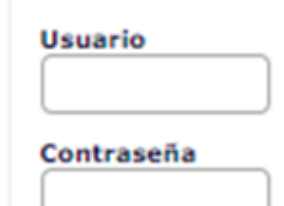

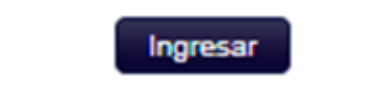

Generar o recuperar contraseña

USUARIO Y

Tu usuario es la matrícula institucional y sino cuentas o recuerdas tu contraseña, la puedes obtener realizando el proceso para **GENERAR O RECUPERAR CONTRASEÑA.**

Te llegará un correo al correo electrónico que tienes registrado en la Universidad.

### INGRESA TU **CONTRASEÑA**

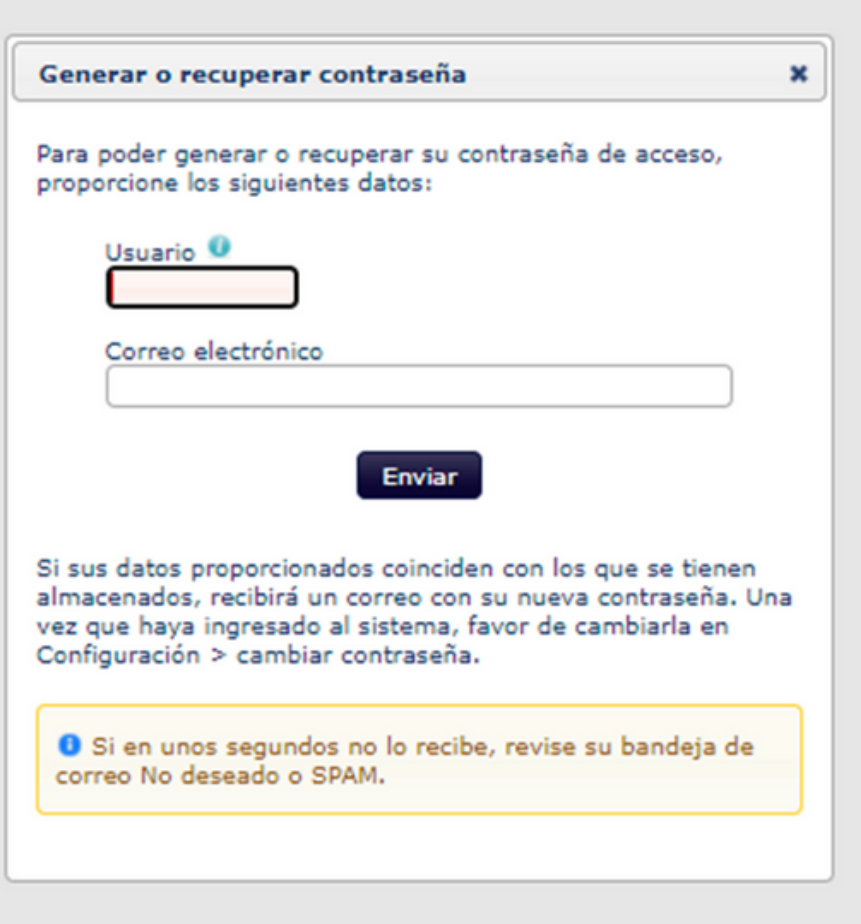

### INGRESA AL APARTADO DE **FINANZAS**

 $\mathfrak{Z}$ 

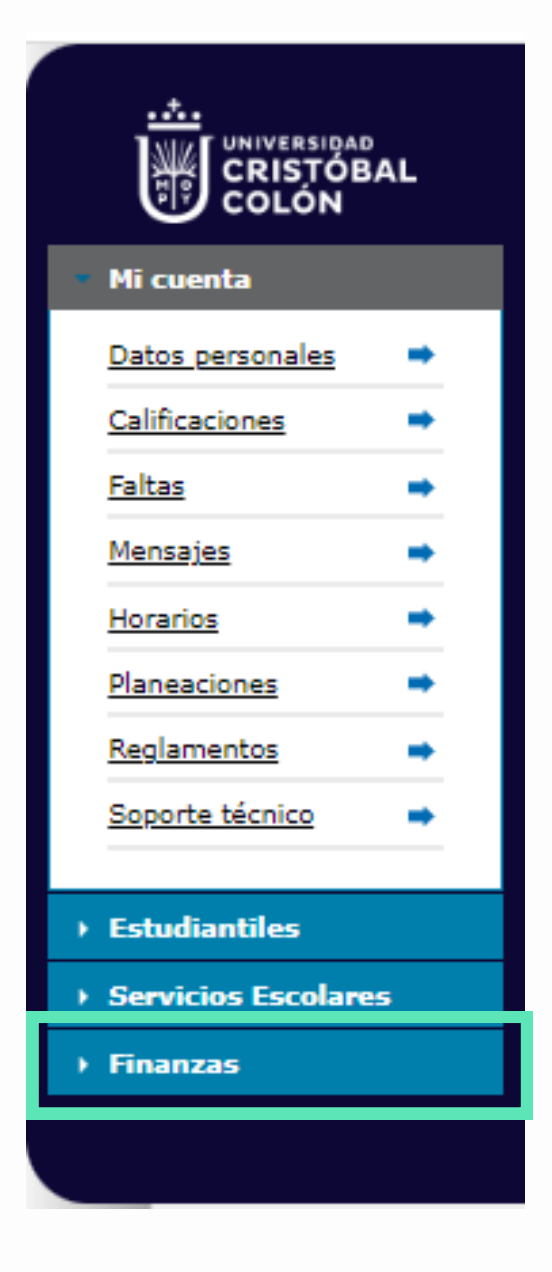

4

### **SELECCIONA** PAGO EL LÍNEA

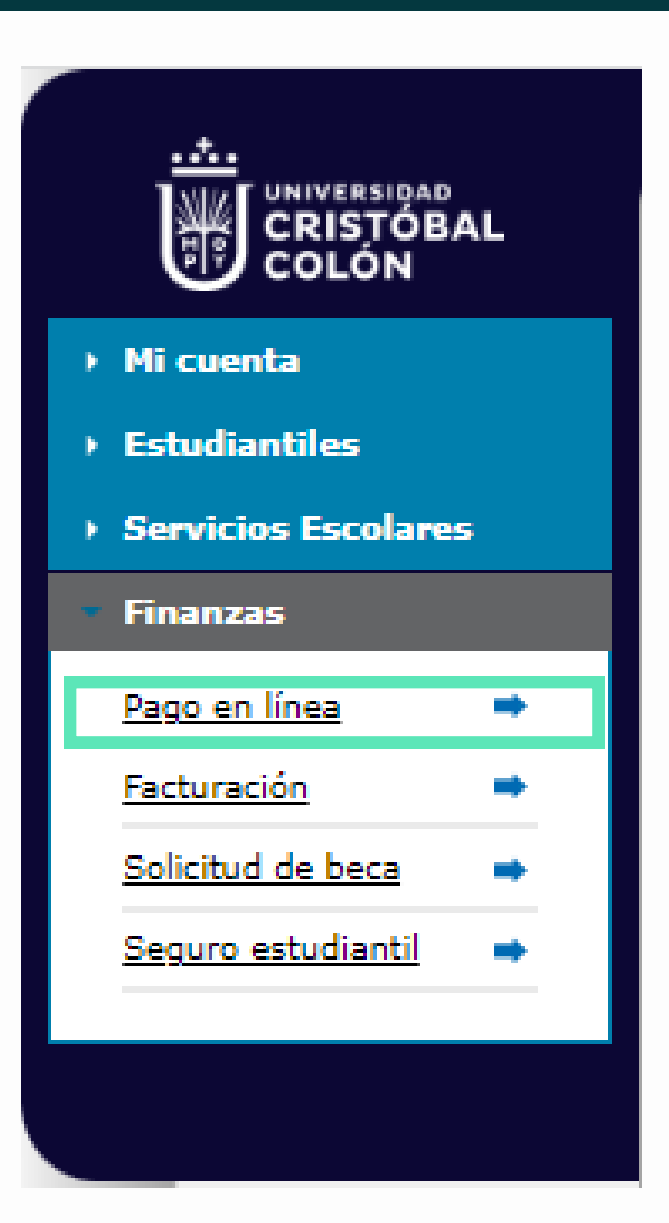

 $5\overline{\smash)6}$ 

#### MARCA EL CONCEPTO A PAGAR

### SELECCIONA EL MÉTODO DE PAGO Y SIGUE LAS **INDICACIONES**

#### Pago en línea

| Dudas o comentarios | Historial de pagos con tarjeta |

#### $\Delta$  Conceptos

Seleccione de la siguiente lista los conceptos que desee pagar

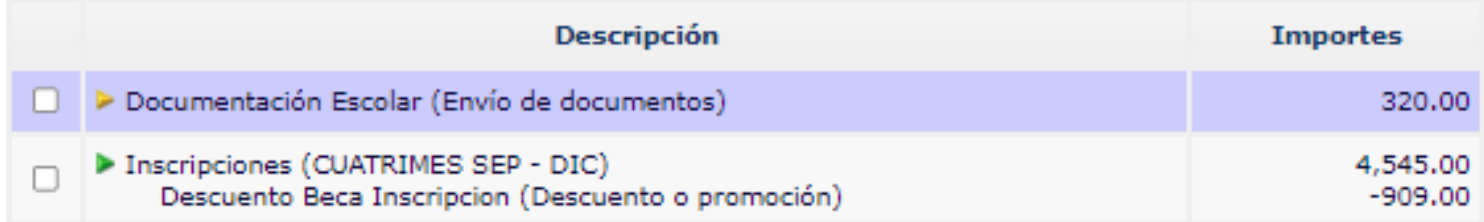

Método de pago

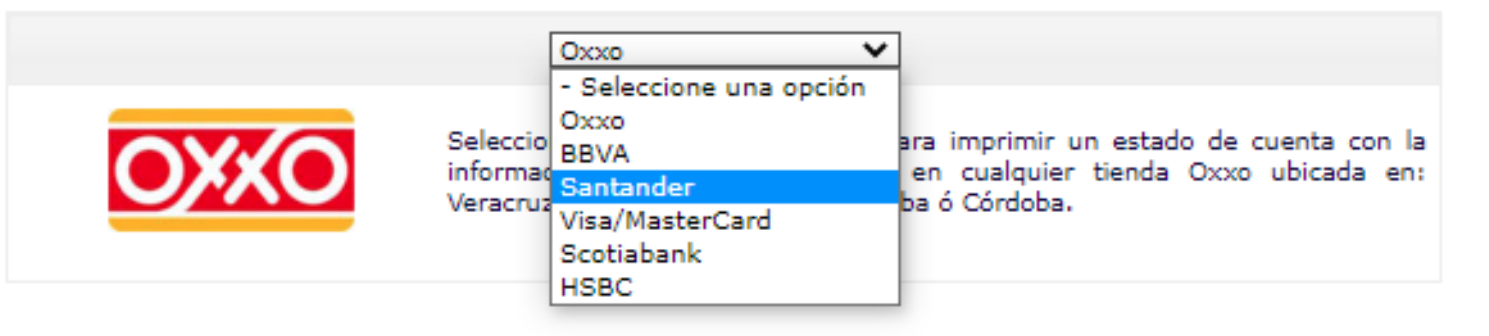

SI REQUIERES FACTURA, DEBERÁS LLENAR EL FORMATO Y **SEGUIR LAS** INDICACIONES.

#### → Facturación

¿Desea que se le expida factura del pago?

○ No, no la requiero

Sí, utilizar por esta ocasión los siguientes:

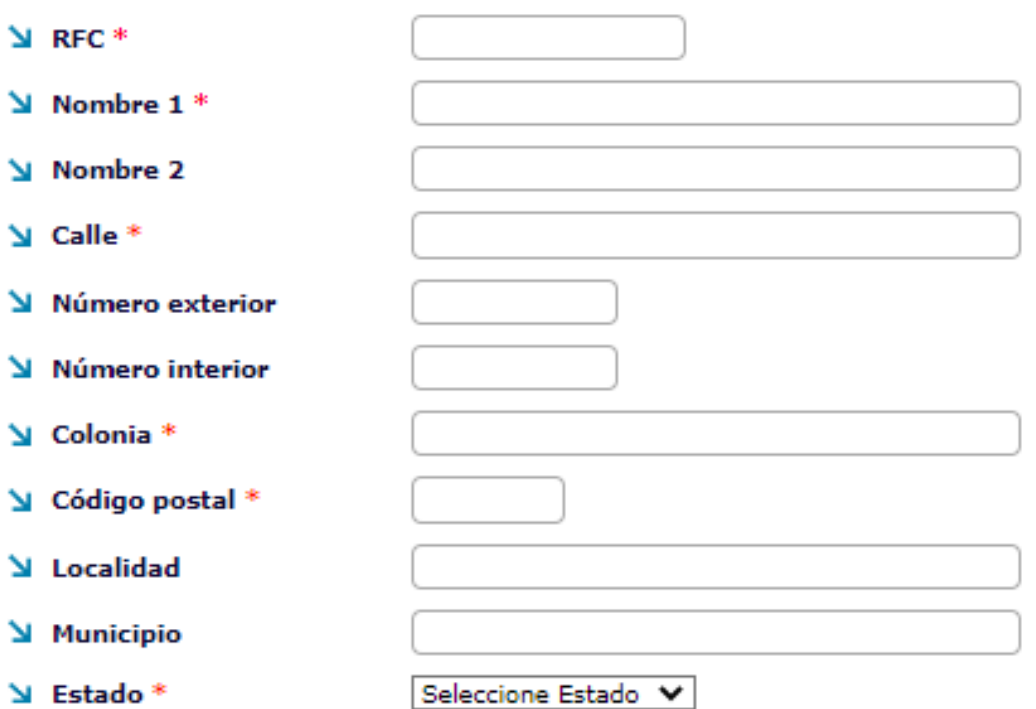

El pago de los conceptos seleccionados que realice a través de este medio, se verán afectados en su estado de cuenta dos días hábiles después de la operación.

Siguiente

 $[Más]$ \* requerido

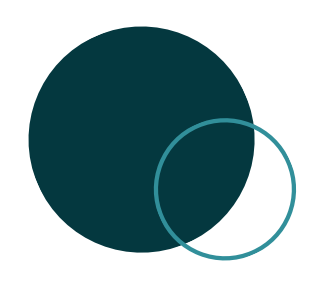

### **INFORMACIÓN IMPORTANTE**

LA APLICACIÓN DE LOS PAGOS DEPENDERÁ DE LA FORMA QUE SE REALIZÓ LA TRANSACCIÓN, TARDANDO HASTA 48 HORAS EN VERSE REFLEJADO EN EL ESTADO DE CUENTA.

PODRÁS CONSULTAR EL ESTADO DE TU PAGO EN EL APARTADO DE **FINANZAS/FACTURACIÓN.**

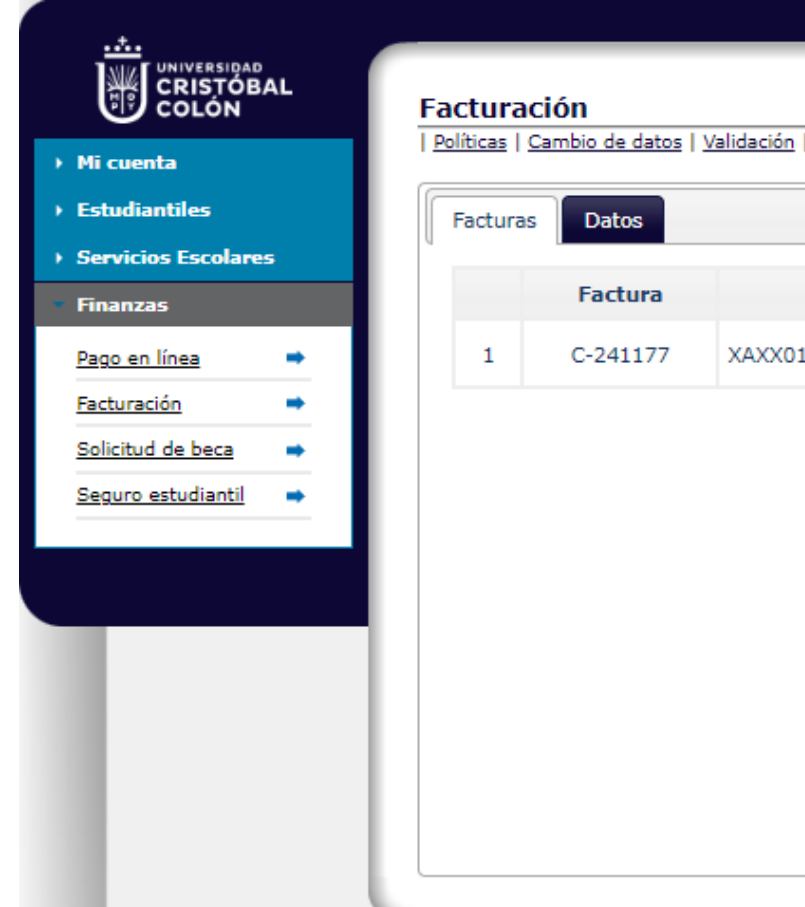

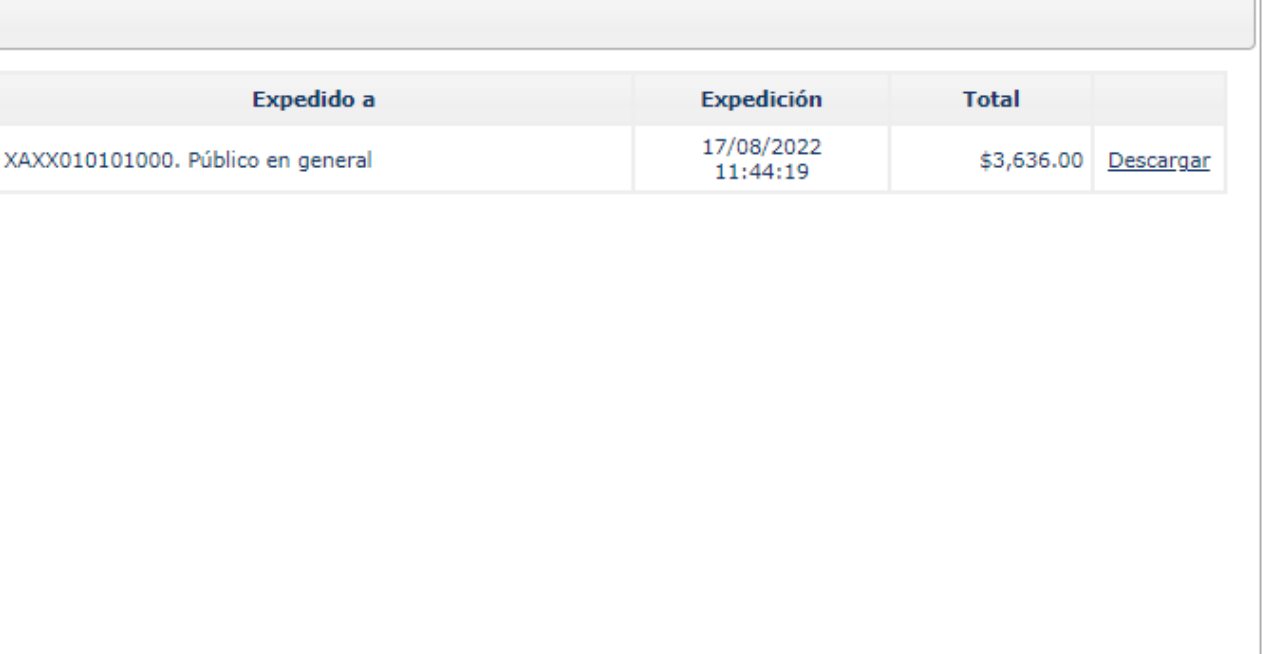